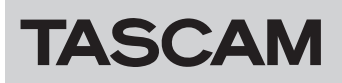

# ファームウェアバージョンの確認方法

ファームウェアのアップデート作業前に、現在お使いのTASCAM CA-XLR2dのファームウェアのバージョンを確認します。

#### 準備する

- ファームウェアアップデートを行う際は、カメラから取り外して行ってください。
- 本体に接続されているケーブルを全て抜いてください。

#### 注意

#### **Windows の場合**

ファームウェアアップデートを行うパソコンの環境は、Windows 10以降で、使用してください。

#### ファームウェアアップデーターをダウンロードする

#### Windows の場合

- **1.** TASCAMの ウ ェ ブ サ イ ト(https://tascam.jp/jp/) か ら、 Windows 用のファームウェアアップデーター (zipファイル) をダウンロードし、ご使用のパソコンに保存してください。
- **2.** 保存したzipファイルをデスクトップなどに解凍すると、アッ プデーターの実行ファイル (exeファイル)が生成されます。

#### Mac の場合

TASCAM のウェブサイト (https://tascam.jp/jp/) から、Mac 用のファームウェアアップデーター(zipファイル)をダウンロー ドし、ご使用のパソコンに保存してください。

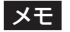

ご使用の環境により、ダウンロードしたzipファイルが解凍され ていない場合があります。その場合は、zipファイルを解凍して からディスクイメージファイルを取得してください。

#### 接続する

本機とパソコンをUSBケーブルで接続します。

● 接続後、本機のPOWER SUPPLYインジケーター「△」およ び「  $\Box$  」の両LEDが、点灯することを確認してください。

#### メモ

本機のUSBポートは、ファームウェアのアップデート専用端子 になります。パソコン側のUSBポートからバスパワーでファー ムウェアアップデートに必要な電源が、本機に供給されます。

# ファームウェアバージョンを確認する

#### Windows の場合

**1.** 解凍したフォルダー内にある「ca-xlr2d\_firmware.exe」を ダブルクリックして、アップデーターを起動します。

#### 注意

「ca-xlr2d firmware.exe」は、解凍したフォルダー内に置いた 状態で起動してください。

**2.** アップデーター画面の「Firmware Update」ボタンをクリッ クします。

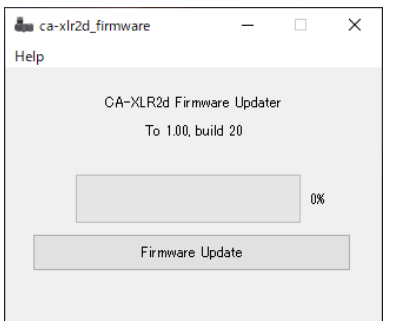

**3.** 「From」に現在のファームウェアバージョン、「To」にアップ デートするファームウェアバージョンが表示されます。

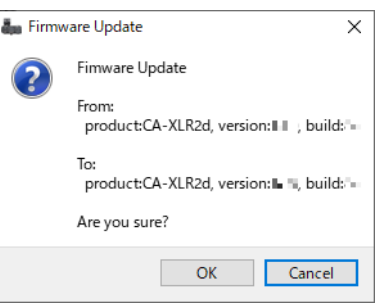

**4.** 「Cancel」ボタンをクリックして、確認画面を閉じます。

#### Mac の場合

**1.** 先程ダウンロードしたディスクイメージファイルをダブルク リックします。

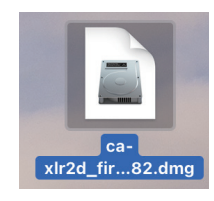

**2.** 下記のアプリケーションをダブルクリックし、ファームウェア アップデーターを起動します。

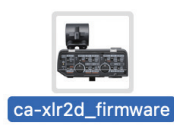

**3.** アップデーター画面の「Firmware Update」ボタンをクリッ クします。

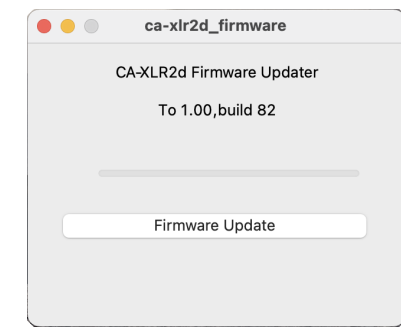

**4.** 「From」に現在のファームウェアバージョン、「To」にアップ デートするファームウェアバージョンが表示されます。

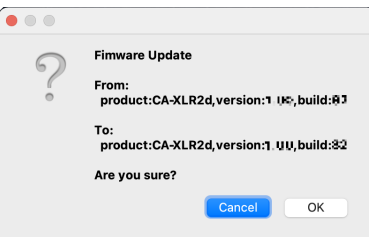

**5.** 「Cancel」ボタンをクリックして、確認画面を閉じます。

# ファームウェアのアップデート手順

### メモ

CA-XLR2dのアップデーターには、シューマウントアダプター用のアップデーターも含まれる場合があります。

リリースノートの更新内容を確認していただき、更新が必要なシューマウントアダプターをお持ちの場合は、対象となるシューマウントア ダプターを本体に装着した上で、アップデートを行ってください。

更新が必要なアダプターを複数お持ちの場合は、それぞれのシューマウントアダプターを本体に装着し、アップデートしてください。

アップデート手順は、[4ページ「ファームウェアをアップデートする」](#page-3-0)を参照してください。また、本体ファームウエアのアップデートは、 お使いになっているシューマウントアダプターに関わらず、必ず実施してください。

# 準備する

● ファームウェアアップデートを行う際は、カメラから取り外して行ってください。

● 本体に接続されているケーブルを全て抜いてください。

#### |注意|

#### **Windows の場合**

ファームウェアアップデートを行うパソコンの環境は、Windows 10以降で、使用してください。

# ファームウェアアップデーターをダウンロードする

#### Windows の場合

- 1. TASCAMのウェブサイト (https://tascam.jp/jp/) から、 Windows 用のファームウェアアップデーター (zinファイル) をダウンロードし、ご使用のパソコンに保存してください。
- **2.** 保存したzipファイルをデスクトップなどに解凍すると、アッ プデーターの実行ファイル (exeファイル) が生成されます。

#### Mac の場合

TASCAM のウェブサイト (https://tascam.jp/jp/) から、Mac 用のファームウェアアップデーター(zipファイル)をダウンロー ドし、ご使用のパソコンに保存してください。

#### メモ

ご使用の環境により、ダウンロードしたzipファイルが解凍され ていない場合があります。その場合は、zipファイルを解凍して からディスクイメージファイルを取得してください。

# 接続する

- **1.** シューマウントアダプター(CA-AK1-C / CA-AK1-F)をお 持ちの場合は、本体に取り付けてファームウェアアップデート を実行してください。
	- 本機にシューマウントアダプター (CA-AK1-C / CA-AK1-F)を取り付けた状態で、ファームウェアアップデート を実行するとシューマウントアダプターのファームウェアも 同時にアップデートが実行されます。

#### メモ

コールドシューマウントアダプター(CA-AK1-AN)には、ファー ムウェアが実装されていません。よって、本体に取り付けてい てもシューマウントアダプターのファームウエアアップデート は実行されません。

**2.** 本機とパソコンをUSB ケーブルで接続します。

● 接続後、本機のPOWER SUPPLYインジケーター「 ← および「■ 」の両LEDが、点灯することを確認してくだ さい。

#### メモ

本機のUSBポートは、ファームウェアのアップデート専用端子 になります。パソコン側のUSBポートからバスパワーでファー ムウェアアップデートに必要な電源が、本機に供給されます。

# <span id="page-3-0"></span>ファームウェアをアップデートする

#### Windows の場合

**1.** 解凍したフォルダー内にある「ca-xlr2d firmware.exe」を ダブルクリックして、アップデーターを起動します。

#### 注意

「ca-xlr2d firmware.exe」は、解凍したフォルダー内に置いた 状態で起動してください。

**2.** アップデーター画面の「Firmware Update」ボタンをクリッ クします。

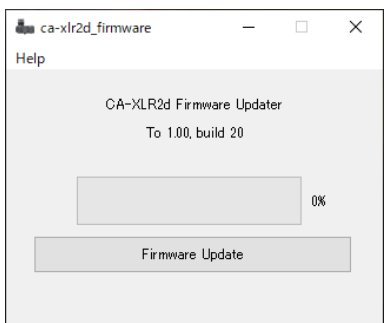

**3.** 「From」に現在のファームウェアバージョン、「To」にアップ デートするファームウェアバージョンが表示されます。

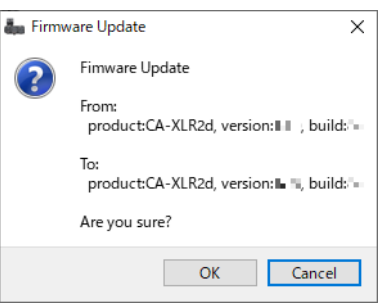

#### メモ

アップデーターに表示されている「現在のファームウェアバー ジョン」より、「アップデートするファームウェアバージョン」が、 古い場合はアップデートができません。その場合、下記の画面 が表示されますので、「OK」ボタンをクリックした後、右上の ボタンをクリックして画面を閉じてください。

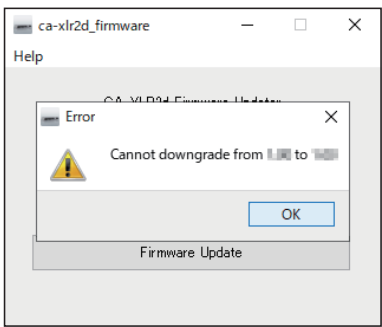

**4.** アップデート実行の確認画面の「OK」ボタンをクリックする とファームウェアアップデートが始まります。

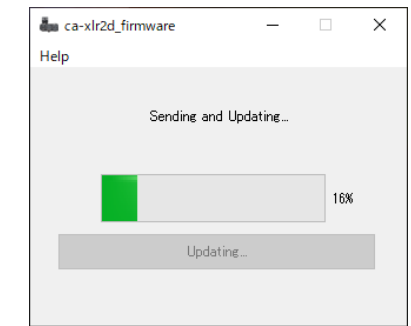

## 注意

アップデート中はUSBケーブルを抜いたり、パソコンの電源を 切らないでください。ファームウェアが壊れて、アップデート も通常の動作もできなくなる可能性があります。

**5.** 本機にシューマウントアダプター (CA-AK1-C / CA-AK1-F)を取り付けていた場合、本体ファームウェアのアップ デート完了後、自動的にシューマウントアダプターのファーム ウェアアップデートが実行されます。

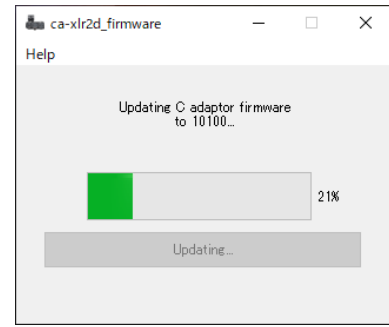

● シューマウントアダプターのファームウェアアップデート時は、 POWER SUPPLYインジケーター「 △ 」および「 –– の両LEDが交互に点滅します。

#### メモ

コールドシューマウントアダプター(CA-AK1-AN)には、ファー ムウェアが実装されていません。よって、本体に取り付けてい てもシューマウントアダプターのファームウエアアップデート は実行されず次の制御ファームウェアのアップデートが実行さ れます。

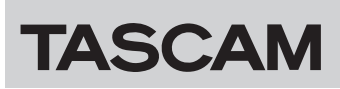

**6.** 次に、制御ファームウェアのアップデートが、自動的に実行さ れます。

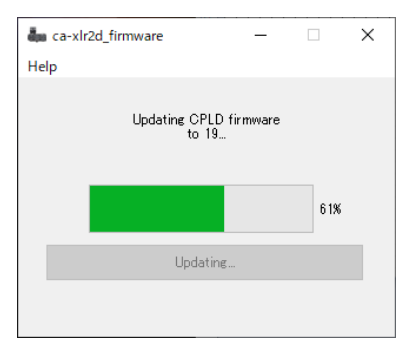

- **制御ファームウェアのアップデート時は、INPUT 1/3側と** INPUT 2側のOL(オーバーロード)インジケーターの両 LEDが交互に点滅します。
- **7.** ファームウェアのアップデートが終了すると、以下の画面が表 示されます。

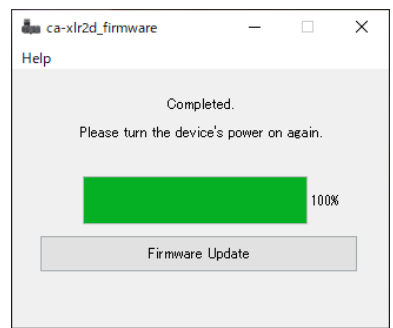

以上でアップデートは完了です。

**8.** 右上の ボタンをクリックしてウインドウを閉じ、本機とパ ソコンからUSBケーブルを抜いてください。

#### メモ

アップデートの所用時間は、最大8分程度です。

#### Mac の場合

**1.** 先程ダウンロードしたディスクイメージファイルをダブルク リックします。

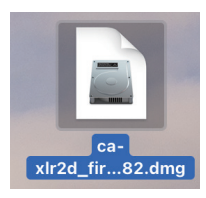

**2.** 下記のアプリケーションをダブルクリックし、ファームウェア アップデーターを起動します。

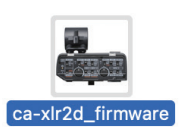

**3.** アップデーター画面の「Firmware Update」ボタンをクリッ クします。

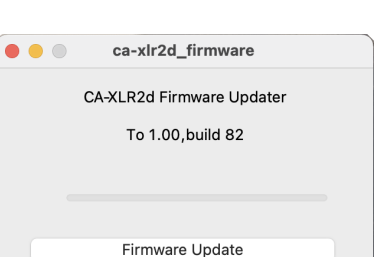

**4.** 「From」に現在のファームウェアバージョン、「To」にアップ デートするファームウェアバージョンが表示されます。

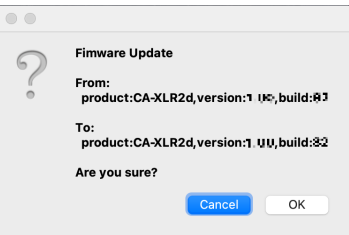

o「From」に現在のファームウェアバージョン、「To」にアッ プデートするファームウェアバージョンが表示されます。

### メモ

アップデーターに表示されている「現在のファームウェアバー ジョン」より、「アップデートするファームウェアバージョン」が、 古い場合はアップデートができません。その場合、下記の画面 が表示されますので、「OK」ボタンをクリックした後、左上の ● ボタンをクリックして画面を閉じてください。

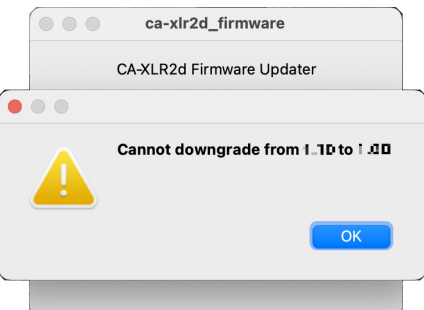

**5.** 「OK」ボタンをクリックするとファームウェアアップデート が始まります。

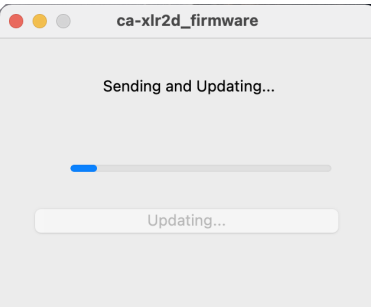

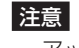

アップデート中はUSBケーブルを抜いたり、パソコンの電源を 切らないでください。ファームウェアが壊れて、アップデート も通常の動作もできなくなる可能性があります。

# TASCAM CA-XLR2d

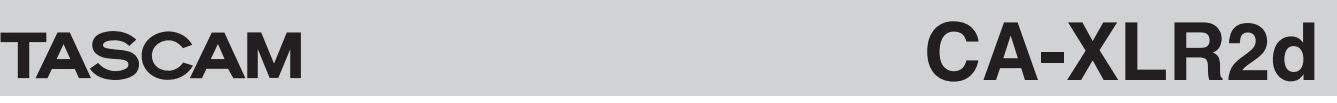

**6.** 本 機 に シ ュ ー マ ウ ン ト ア ダ プ タ ー(CA-AK1-C / CA-AK1-F)を取り付けていた場合、本体ファームウェアのアップ デート完了後、自動的にシューマウントアダプターのファーム ウェアアップデートが実行されます。

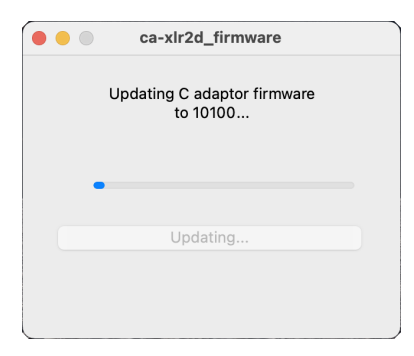

● シューマウントアダプターのファームウェアアップデート時は、 POWER SUPPLYインジケーター「 △ 」および「 –– の両LEDが交互に点滅します。

#### メモ

コールドシューマウントアダプター(CA-AK1-AN)には、ファー ムウェアが実装されていません。よって、本体に取り付けてい てもシューマウントアダプターのファームウエアアップデート は実行されず次の制御ファームウェアのアップデートが実行さ れます。

**7.** 次に、制御ファームウェアのアップデートが、自動的に実行さ れます。

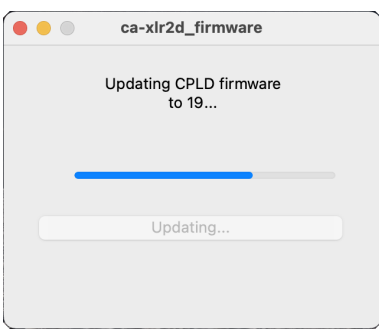

- **制御ファームウェアのアップデート時は、INPUT 1/3側と** INPUT 2側のOL(オーバーロード)インジケーターの両 LEDが交互に点滅します。
- **8.** ファームウェアのアップデートが終了すると、以下の画面が表 示されます。

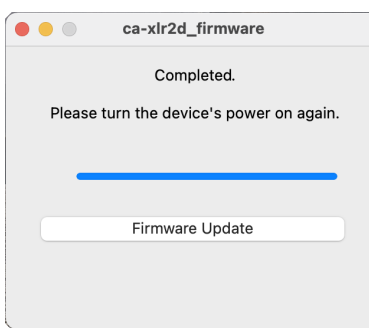

以上でアップデートは完了です。

**9.** 左上の ボタンをクリックしてウインドウを閉じ、本機とパ ソコンからUSBケーブルを抜いてください。

#### メモ

アップデートの所用時間は、最大8分程度です。

# ファームウェアアップデート中のトラブルについて

- ファームウェアのアップデート中にUSBケーブルが抜けてし まった
- ファームウェアのアップデート中に供給電源が、切れてしまっ た

上記のようなトラブルで、アップデートが失敗した場合、下記の画 面が表示されます。

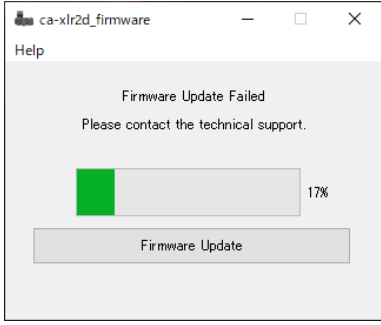

- **1.** この場合、画面右上の ボタンをクリックして画面を閉じて、 本機に接続されているUSBケーブルを抜いてください。
- **2.** もう一度、本機とパソコンをUSBケーブルで接続します。
- **3.** [4ページ「ファームウェアをアップデートする」](#page-3-0)に戻り、 最初から実施してください。